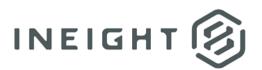

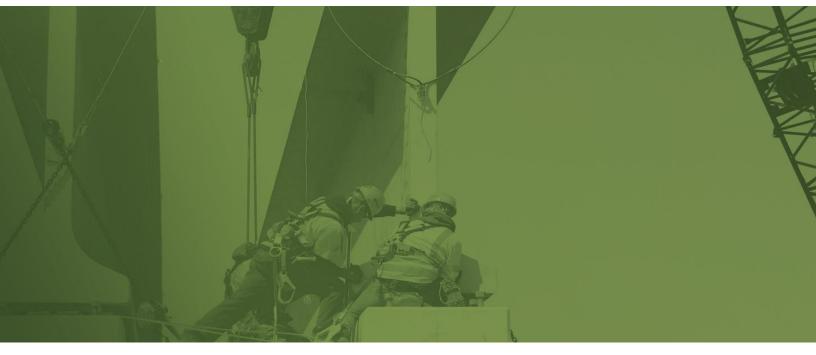

# **Override Craft in Time Center** Setup Guide

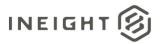

## Changelog

This changelog contains only significant or other notable changes to the document revision. Editorial or minor changes that do not affect the context of the document are not included in the changelog.

| Rev | Date        | Description         |
|-----|-------------|---------------------|
| 1.0 | 22-OCT-2021 | Initial publication |

This document contains confidential and proprietary information of InEight Inc. Disclosure is prohibited. All rights are reserved. © InEight 2021.

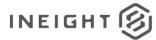

#### Contents

| Introduction                | .4 |
|-----------------------------|----|
| Master data libraries setup | .4 |
| Apply in Time center        | .6 |

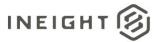

## Introduction

This document guides you through setup of the override craft functionality in the Time center module of InEight Progress.

#### Master data libraries setup

You must set up unions in Master data libraries. To create a union:

- 1. From the main menu, go to Master data libraries > **Unions**.
- 2. Click the **Add Unions** icon, and then enter an ID and Description.
- 3. Click Add.

| ≡  | ᡬ Master data libraries / 미 | Unions                        |               |          |
|----|-----------------------------|-------------------------------|---------------|----------|
| (+ |                             |                               |               |          |
|    |                             | Description                   |               |          |
|    | OCCOM                       | Commission - Canada           |               | $\times$ |
|    | OCDAY                       | Day Rate - Canada             | Add unions    |          |
|    | OCEXEC                      | Executive Payroll - Canada    | had uniono    |          |
|    | 0CFLD                       | Field Non-Union P/R-Canada    |               |          |
|    | OCHBEN                      | CAN HRLY EE with Benefits     | * ID          |          |
|    | OCHRLY                      | Hourly Non-Union P/R -Canada  |               |          |
|    | OCHRPC                      | Casual Piece Rate             |               |          |
|    | OCPCE                       | Piece Rate P/R Canada         | * Description |          |
|    | OCPCG                       | Piece Rate Grandfathered      |               |          |
|    | OCSCOM                      | Commission plus Salary        |               |          |
|    | OCSLRY                      | Salaried Non-Exec P/R -Canada | Cancel Add    |          |
|    | OKSLRY                      | LTS Salaried Kentucky         |               |          |
|    | OUCARP                      | US Carpenters Union           |               |          |

You must assign the union to be used for override craft to all crafts that you want included in the override list. To assign a union to a craft:

- 1. From the main menu, go to Master data libraries > Operational resources.
- 2. In the Employees tab, click a **Trade ID**.
- 3. Select a Craft ID, and then click the Edit Resource icon.
- 4. In the **Union** field, enter the union ID.
- 5. Click Save.

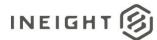

| ☐ Master data libraries / Operational resources |   |  |             |      |             |           |      |  |  |  |  |
|-------------------------------------------------|---|--|-------------|------|-------------|-----------|------|--|--|--|--|
|                                                 |   |  | EMPLOYEE    | S    | EQUIPMENT   | MATERIALS |      |  |  |  |  |
|                                                 |   |  |             |      |             |           |      |  |  |  |  |
| Trade †                                         | 2 |  | Craft ID 👃  | Desc | ription     |           | UoM  |  |  |  |  |
| 🗅 оокт - оокт                                   | - |  | 3AAB.OUSLRY | Admi | n Assistant |           | Hour |  |  |  |  |
| DTC_Trade - 0TC_Trade                           |   |  | 3AAB.0UHRLY | Admi | n Assistant |           | Hour |  |  |  |  |
| DIEXE - SVP                                     |   |  | 3AAB.0UHBEN | Admi | n Assistant |           | Hour |  |  |  |  |
| DIEXEI - VP                                     |   |  | 3AAB.0CSLRY | Admi | n Assistant |           | Hour |  |  |  |  |
| 🔁 3AAB - Admin Assistant                        |   |  | 3AAB.0CHRLY | Admi | n Assistant |           | Hour |  |  |  |  |

You must assign the union to an employee. To assign a union to an employee:

- 1. From Master data libraries > Operational resources > Trade > **Craft**, select an employee, and then click the **Edit** icon.
- 2. In the **Union** field, enter the union ID.
- 3. Click Save.

| Operational resources > Edit employee |                                        |           |                               |           |
|---------------------------------------|----------------------------------------|-----------|-------------------------------|-----------|
|                                       | Start date                             |           | End date                      |           |
|                                       | 08/20/2012                             | <b>##</b> | 10/17/2012                    | <b>##</b> |
|                                       |                                        |           |                               |           |
|                                       | Primary company                        |           | Vendor                        |           |
|                                       |                                        |           |                               |           |
|                                       |                                        |           | Hint: type vendor name or ID  |           |
|                                       | Union                                  |           | * Craft                       |           |
|                                       | 0USLRY - Salaried Non-Exec P/R - US    |           | 3AAB.0USLRY - Admin Assistant |           |
|                                       | Hint: type the union ID or description |           |                               |           |
|                                       | Job title                              |           | Union job title               |           |
|                                       | Administrative Assistant               |           |                               |           |
|                                       |                                        |           |                               |           |

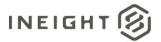

# Apply in Time center

In Time center, you can click in the **Override craft** column, and then select any one of the crafts associated with the employee's union.

|     |           |                 |                       | EMPLOYEES EQUIPMENT |                    |         |            |   |       |   |                |        |                            |          |
|-----|-----------|-----------------|-----------------------|---------------------|--------------------|---------|------------|---|-------|---|----------------|--------|----------------------------|----------|
| We  | dnesda    | y, September (  | 01, 2021 🛱 🗕          | → Tuesday, S        | September 21, 2021 |         | Ë          |   |       |   | View:          | Defaul | t                          | •        |
| (+) | $\otimes$ | Ē ()            | 🖰 Time card rea       | allocati 🕼          |                    |         |            |   |       |   |                |        | Send selecte               | d        |
| »   | Drag a    | a column header | and drop it here to g | roup by that colu   | imn                |         |            |   |       |   |                |        | Cancel                     |          |
| T   |           | Plan ID =       | Time card ID.1 =      | Employee ID         | Employee name      | ΞL      | abor hours | Ξ | Notes | Ξ | Override craft | Ŧ      | Override craft description | ΞD       |
|     |           |                 |                       |                     |                    |         |            | 1 | 喝     |   |                |        |                            | <b>^</b> |
|     |           |                 |                       |                     |                    |         |            | 1 | Щ.    |   | I              | T      |                            |          |
|     |           |                 |                       |                     |                    |         |            | 1 | 喝     |   | AUTECH.GENL 9  | 64 ^   |                            |          |
|     |           |                 |                       |                     |                    |         |            | 1 | 喝     |   | AUTECH.INT.964 | - 11   |                            |          |
|     |           |                 |                       |                     |                    |         |            | 1 | 喝     |   | FM.WRKG.96468  |        |                            |          |
|     |           |                 |                       |                     |                    |         |            | 1 | 鸣     |   | LAB.SK.9646BC  |        |                            |          |
|     |           |                 |                       |                     |                    |         |            | 1 | 喝     |   | LDHAND.GRP1.9  | 64     |                            |          |
|     | (         |                 |                       |                     |                    |         |            | • | 4     |   | LDHAND.GRP2.9  | •64 🗸  | -                          | + +      |
|     | En        | nployee total   | 18 Er                 | mployee hour to     | otals 793 Time     | card to | tal 159    |   |       |   |                |        |                            |          |